## *ВАЖНАЯ ИНФОРМАЦИЯ!!!*

## *При регистрации IP-камер на 4 канала (в KN046-IP), на 8 каналов (в KN086-IP) и на первые 8 каналов (в KN166-IP) необходимо строго придерживаться нижеизложенной последовательности действий.*

*Обращаем внимание на то, что на данные каналы в регистраторах KN046-IP, KN086-IP и KN166-IP уже заранее назначены камеры, поэтому регистрация новых камер осуществляется посредством редактирования имеющихся каналов.*

*Видеорегистраторы имеют 2 IP адреса, относящихся к 2 разным сетям. Внутренний IP адрес (Internal NIC IPv4 Addr.) относится к сети, в которой находятся IP-камеры, подключаемые через прямые порты видеорегистратор с функцией РоЕ. Второй IP адрес (IPv4 Addr.) – внешний - для подключения IP-камер из интернета или локальной сети с внешним коммутатором.*

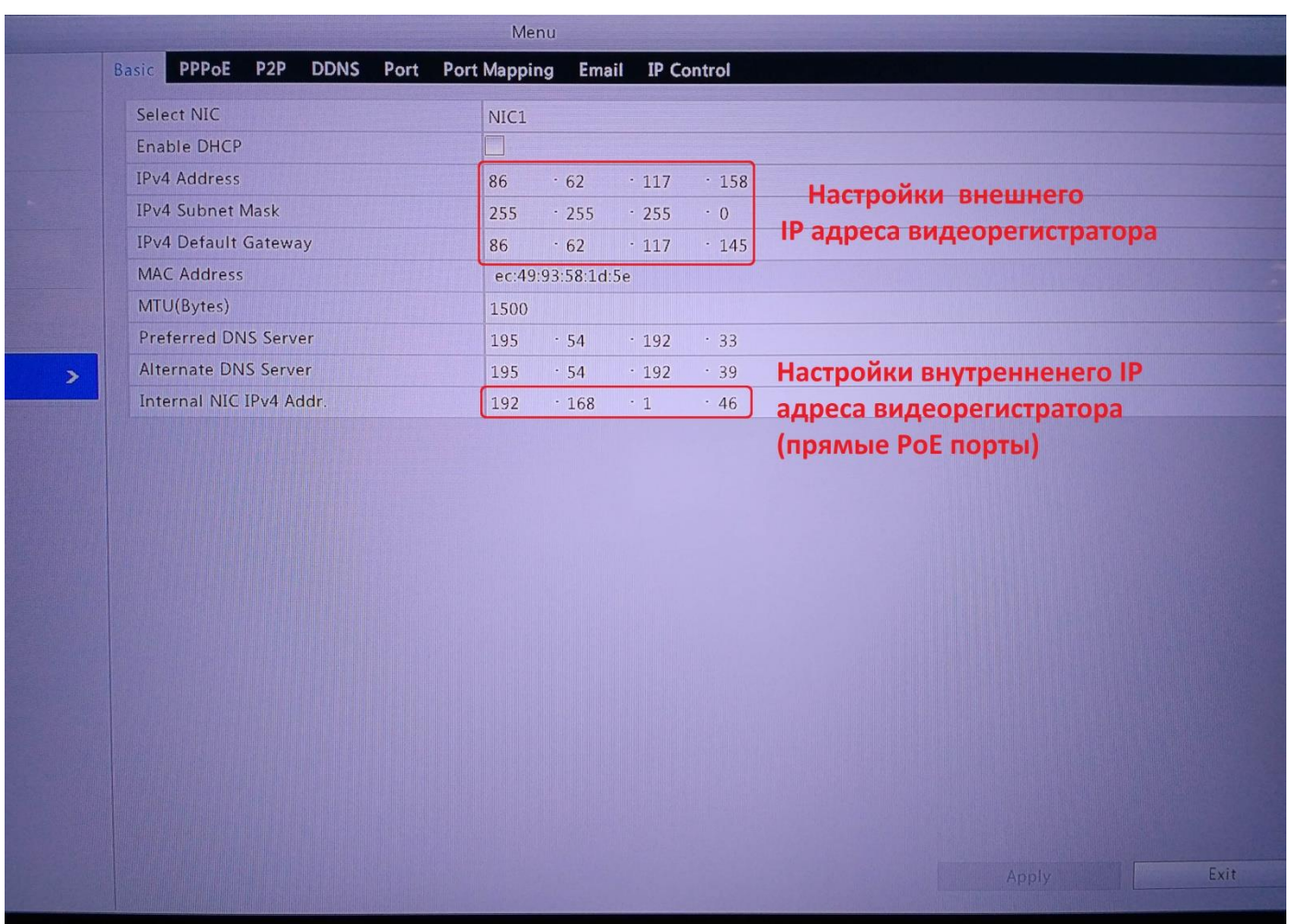

*A. Убедитесь ,что если у Вас IP-камеры подключены к РоЕ портам, то находятся в той же подсети, к которой относится внутренний IP-адрес видеорегистратора. Соответственно, IP-камеры, подключенные через коммутатор к внешнему порту видеорегистратора, должны находиться в одной подсети с ним.*

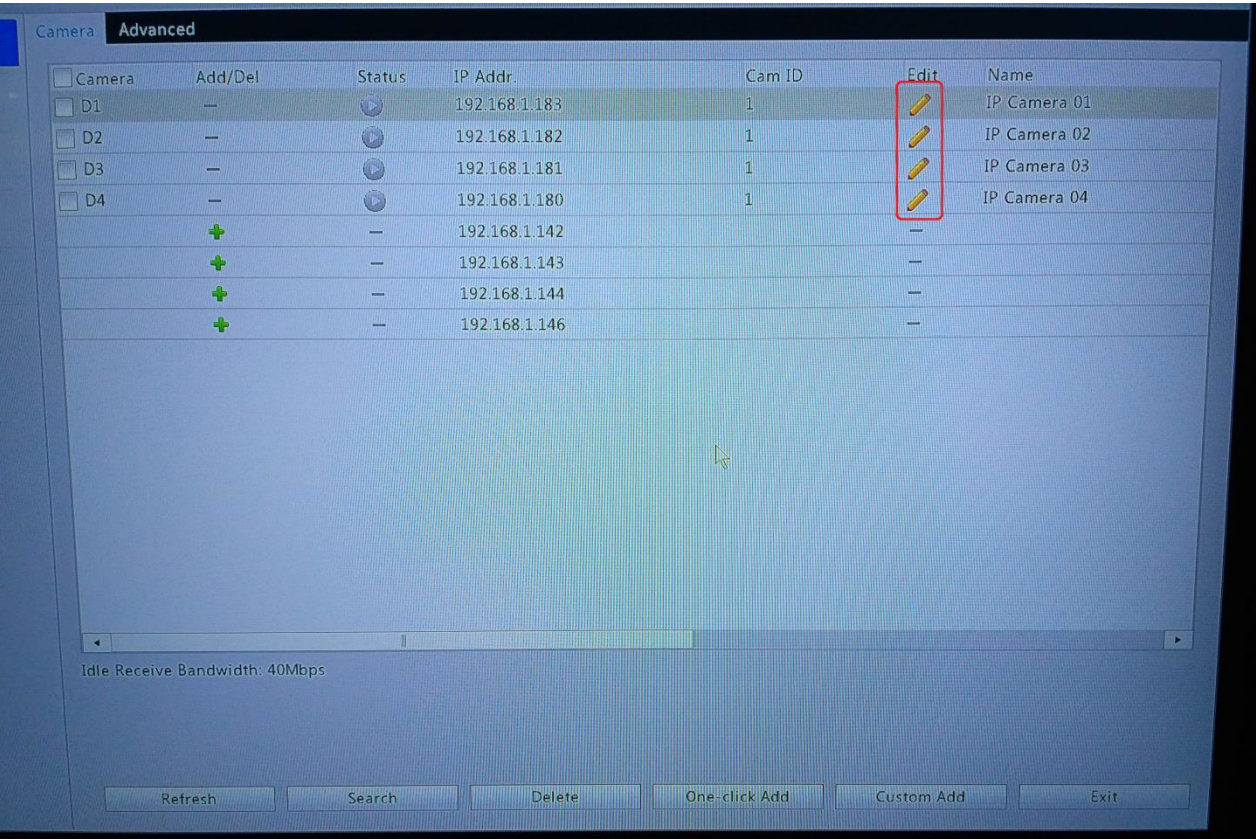

*B. При добавлении камер, необходимо выбирать редактирование (Edit) камер, а не добавление к существующим.*

|         | $\Box$ Camera                      | IP Addr.<br>Add/Del<br><b>Status</b> | Cam ID          | Edit                  |
|---------|------------------------------------|--------------------------------------|-----------------|-----------------------|
| ncoding |                                    | Add/Modify                           |                 |                       |
|         | IP Addr.<br>No.                    | <b>Status</b><br>Qty                 | Model           |                       |
|         | 192.168.1.142<br>$\mathbf{1}$      | $\mathbf{1}$                         | <b>IPCamera</b> |                       |
| hage    | $\overline{2}$<br>192.168.1.143    | $\mathbf{1}$                         | <b>IPCamera</b> |                       |
|         | $\overline{3}$<br>192.168.1.144    | $\mathbf{1}$                         | <b>IPCamera</b> |                       |
|         | 192.168.1.146<br>4                 | Added<br>$\mathbf{1}$                | <b>IPCamera</b> |                       |
|         | $\left  \cdot \right $<br>Add Mode | Manual                               |                 | $\blacktriangleright$ |
|         |                                    |                                      |                 |                       |
|         |                                    |                                      |                 |                       |
|         | Protocol                           | ONVIF                                |                 |                       |
|         | Camera IP                          | 192                                  |                 | ۰                     |
|         | Port                               | $-168$<br>$-1$<br>.182<br>80         |                 |                       |
|         | Username                           | admin                                |                 |                       |
|         | Password                           | *****                                |                 |                       |
|         | Number of Camera                   | 1                                    |                 |                       |
|         | <b>Extended Transmission</b>       |                                      |                 |                       |
|         |                                    |                                      |                 |                       |
|         |                                    | Search<br>Modify                     | Exit            |                       |
|         |                                    |                                      |                 |                       |
|         |                                    |                                      |                 |                       |
|         |                                    |                                      |                 |                       |
|         | Refresh                            | Search<br>Delete                     | One-click Add   | <b>Custom Ad</b>      |

*C. В появившемся окне кликнуть на кнопку Search (Поиск). Отобразятся все камеры которые найдены в сети. Камеры которые уже добавлены будут показаны в статусе Added (Добавлены).*

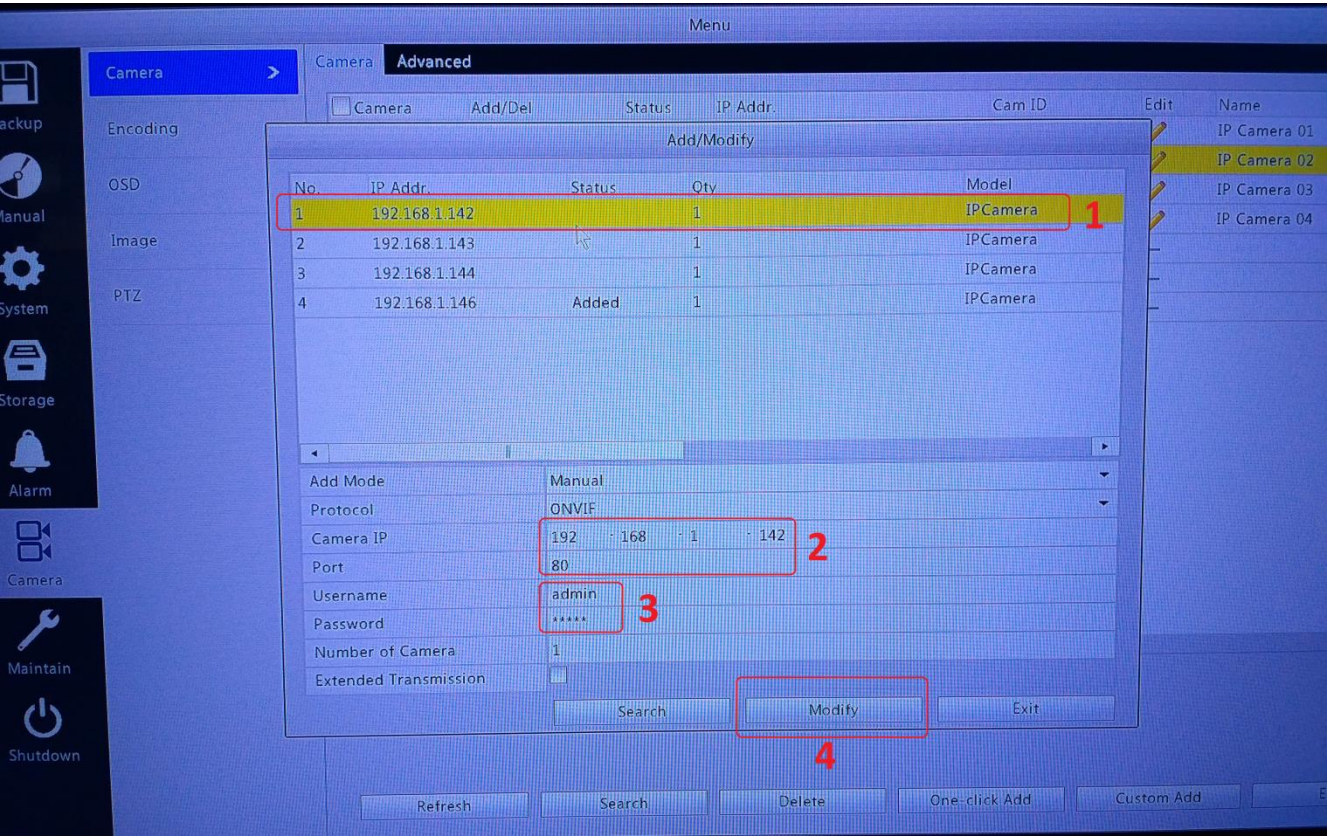

- *D. 1)Выберите необходимую камеру из списка, которая ещё не добавлена.*
	- *2)IP адрес камеры и порт подставятся автоматически.*
	- *3) Введите логин и пароль для данной камеры.*
	- *4) Кликните на кнопку Modify (Изменить).*

*После этого камера добавится в регистратор.*